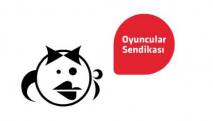

## **Ses Bankası Kullanıcı El Kitabı**

Bu el kitabı, Oyuncular Sendikası tarafından seslendirme oyuncularının mesleki niteliklerinin kolayca erişilebilir olmasını sağlamak amacıyla kullanıma açılan Ses Bankası'nda, seslendirme oyuncularının profillerini düzenlemelerini kolaylaştırmak amacıyla hazırlanmıştır.

## **A. YENİ KULLANICI OLUŞTURMA VE GİRİŞ**

- 1. Ağ tarayıcınıza ( Chrome, Safari, Firefox…vb) aşağıdaki adresi girerek Ses Bankası'nın kayıt sayfasına erişim sağlayın. http://sesbankasi.oyuncularsendikasi.org//wp-login.php?action=register
- 2. Erişim sağladığınız profil oluşturma ekranında;
	- Bir kullanıcı adı belirleyip yazın (1). Kullanıcı adınızda Türkçe karakter kullanmayın.
	- E-posta adresinizi yazın (2)
	- Kayıt ol tuşunu tıklatın (3).

Kullanıcı adınızı unutmayın. Daha sonra profilinize erişmek için kullanıcı adınızı ya da e-posta adresinizi kullanmanız gereklidir.

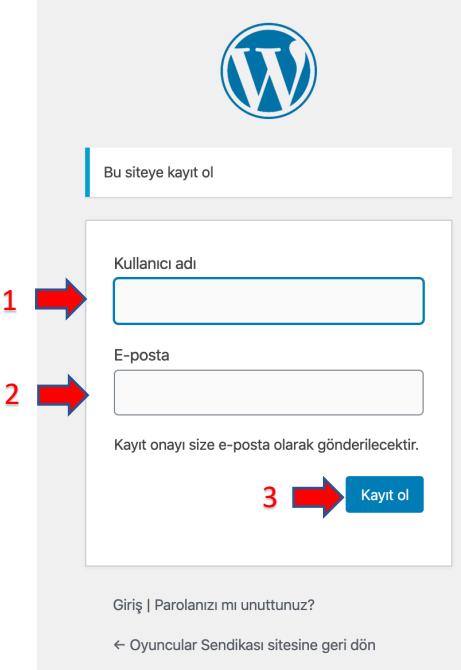

3. "Kayıt ol" tuşunu tıkladığınızda aşağıdaki mesajı göreceksiniz. Kayıt işlemine devam etmek için eposta kutunuzu kontrol edin.

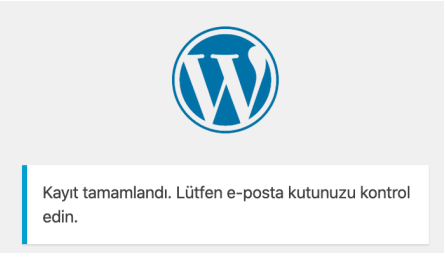

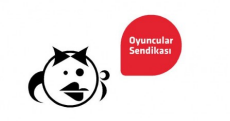

4. Posta kutunuza wordpress@sesbankasi.oyuncularsendikasi.org adresinden gelen e-postada göreceğiniz, aşağıda işaretli olan link'i tıklayın

WordPress wordpress@sesbankasi.oyuncularsendikasi.org via a2plcpnl0268.prod.iad2.secureserver.net to me  $\sqrt{*}$ Kullanıcı adı: Parolanızı belirlemek için, şu adresi ziyaret edin: <http://sesbankasi.oyuncularsendikasi.org/wp-login.php?action=rp&key=onLvilsRODB2NHnxv0T9&login=0  $\geq$ http://sesbankasi.oyuncularsendikasi.org/wp-login.php

- 5. Eriştiğiniz ekranda;
	- Yeni parola kutusunda sistemin sizin için otomatik olarak belirlediği bir parola göreceksiniz. Bu parola yerine daha kolay hatırlayacağınız bir parola kullanmak isteseniz, parola kutucuğuna tercih ettiğiniz parolayı girin. Tercih ettiğiniz parolanın ekranda belirtilen talimata uygun olduğundan emin olun (1).
	- "Parolayı sıfırla" tuşuna tıklayın (2).

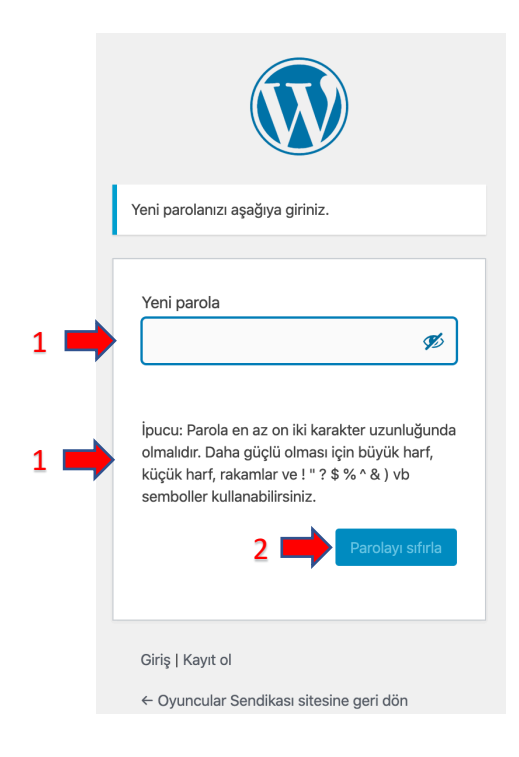

6. Ses Bankası Bilgi formuna ulaşmak işin "Giriş"e tıklayın

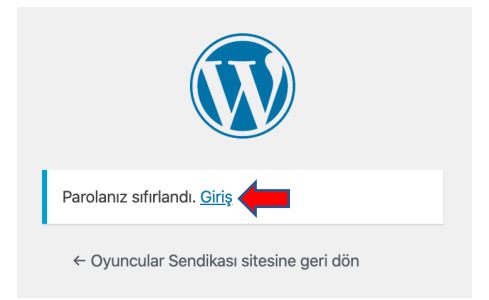

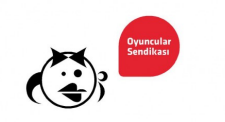

- 7. Ulaştığınız giriş ekranında:
	- Kullanıcı adınızı ya da e-posta adresinizi girin (1)
	- Parolanızı girin (2)
	- "Giriş" tuşunu tıklayın (3)

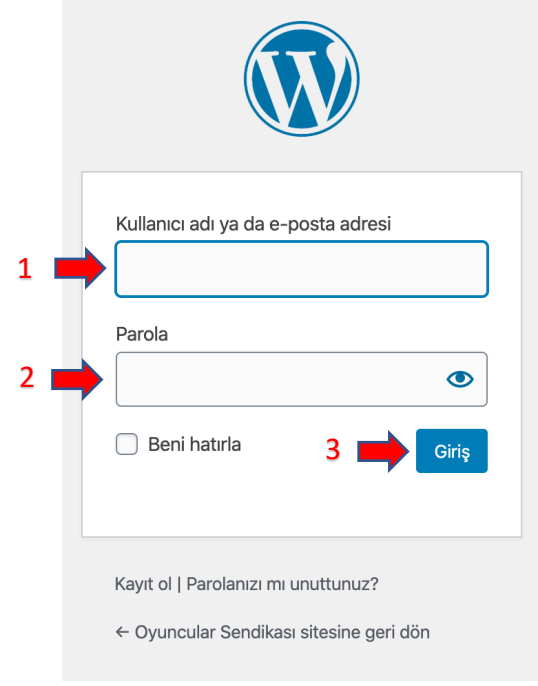

## **B. BİLGİ FORMUNU OLUŞTURMA VE ONAY SÜRECİNİ BAŞLATMA**

1. Yeni kullanıcı oluşturma ve siteye giriş adımlarını tamamladığınızda, aşağıdaki ekrana yönlendirileceksiniz.

Ekranın sol tarafında göreceğiniz menüden;

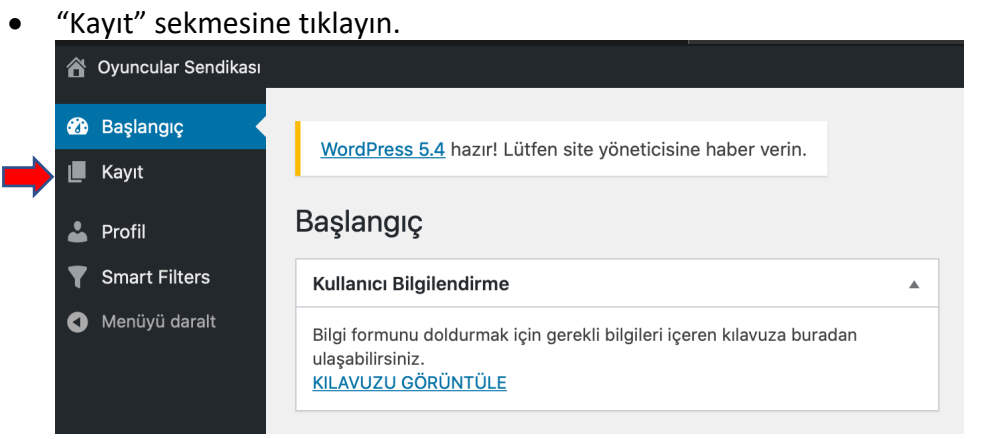

• Ulaştığınız ekranın sol üst köşesindeki "Yeni Kayıt Ekle" tuşuna tıklayarak boş bilgi formunuza ulaşın.

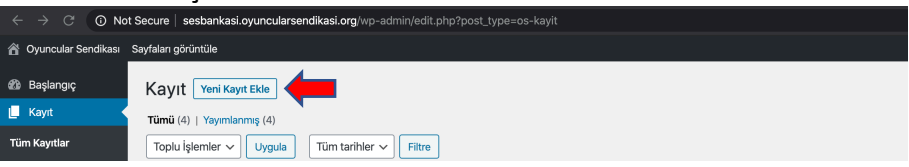

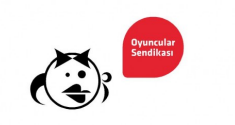

• Adınızı ve soyadınızı bu alana girin:

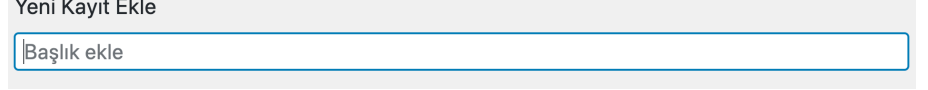

• "Kişisel Bilgiler" alanının ekran görüntüsü aşağıdaki gibidir. Oyuncular Sendikası üye numaranızı ve kişisel bilgilerinizi ve aşağıdaki alana girin:

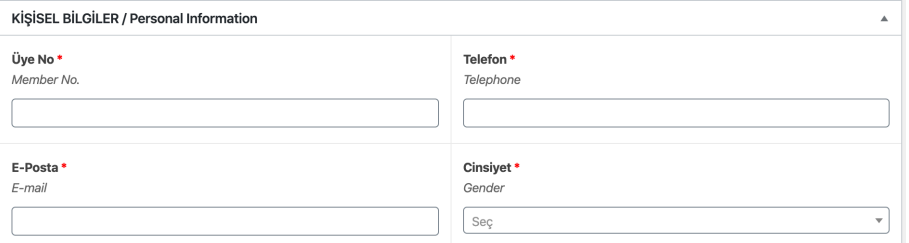

*Önemli Not: Sendika üyesi değilseniz ve üye numaranız yoksa da bilgi formunu doldurabilirsiniz. Üye numaranızın olmaması durumunda "Üye No." alanına "00" yazmanız yeterli olacaktır.*

## 2. "Sektörel bilgiler" alanının ekran görüntüsü aşağıdaki gibidir. Mesleki özelliklerinizi bu alana girin:

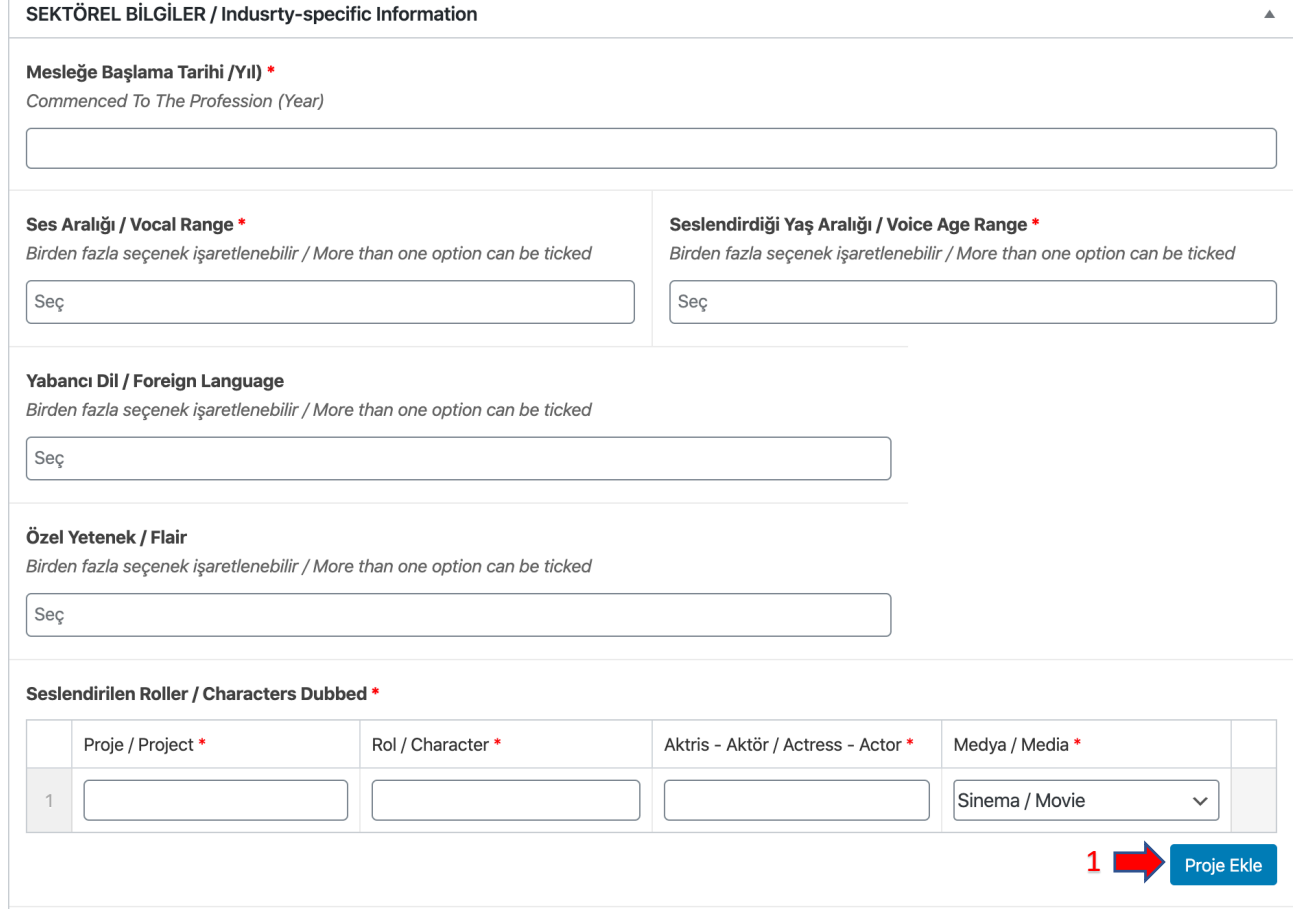

"Seslendirilen Roller" alanına birden fazla örnek girmek için "Proje Ekle" tuşunu tıklayıp, boş bir proje satırı açabilirsiniz. En fazla 10 adet proje eklenebilir. (1)

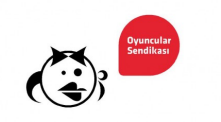

- 3. "Seslendirme Özgeçmişi Ekle" başığı altında;
	- "Choose File" (1) tuşunu tıklayarak, eklemek istediğiniz dosyayı ekleyebilirsiniz.

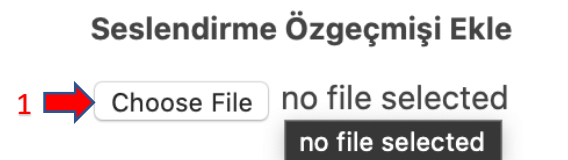

4. "Ses Örneği İçin Linkler" alanına, web üzerinden (You Tube, SoundCloud…vb) ses örneklerinize erişim sağlayan linkleri ekleyin. Birden fazla örnek girmek için "Proje Ekle" tuşunu tıklayıp, boş bir "url" (web adresi) satırı açabilirsiniz. En fazla 5 adet link eklenebilir. (1)

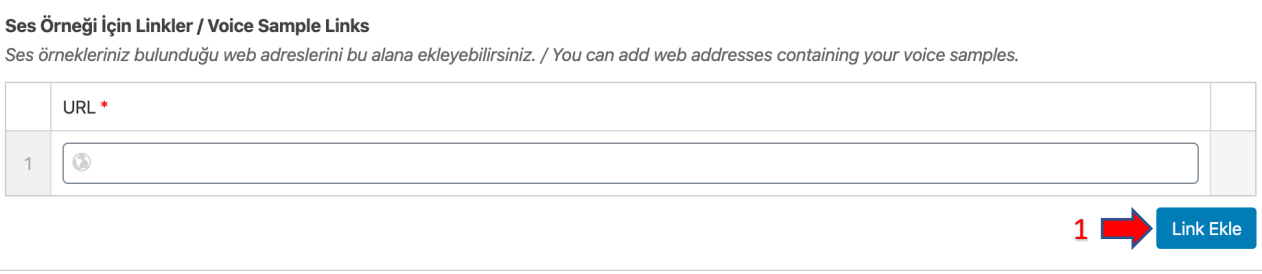

- 5. Zorunlu tüm alanları tamamladığınızda;
	- "Taslak olarak kaydet" tuşuna tıklayarak, eksik bilgilerinizi daha sonra tamamlamak üzere kaydedebilir (1),
	- Bilgi formunuzun mevcut durumunu görüntülemek için "Önizleme" tuşunu tıklayıp, ayrı bir sekmede açılan form ön izlemesini kontrol edebilir (2),
	- "Çöp kutusuna gönder" tuşunu tıklayarak formu silebilirsiniz (3).
	- Girdiğiniz bilgilerin tam ve doğru olduğundan emin olduğunuzda, "İnceleme için gönder" tuşunu tıklayarak, bilgi formunuzu onay için Oyuncular Sendikası yetkililerine ulaştırabilirsiniz (4).

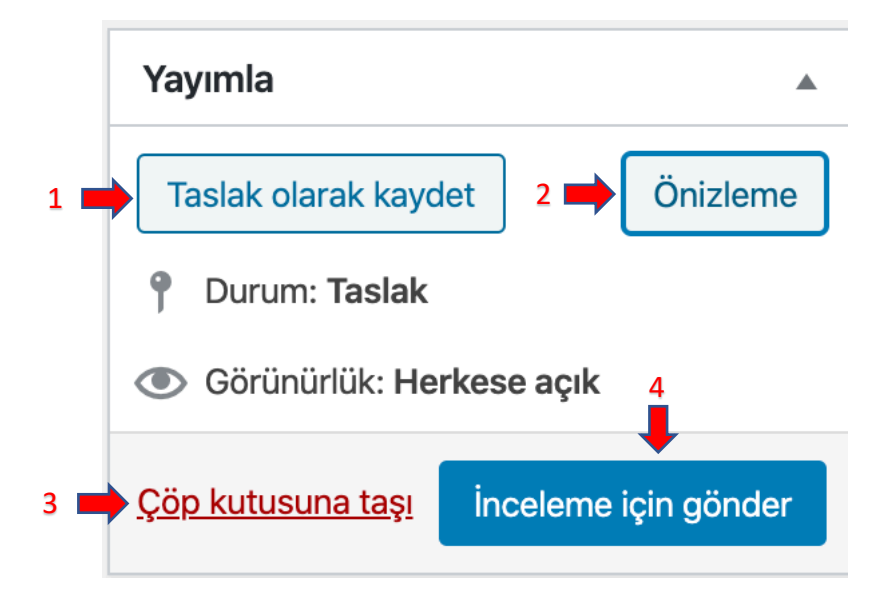

Oyuncular Sendikası yetkilileri bilgi formunuzun onay sürecini tamamladığında, yayınlanan bilgi formlarınıza http://sesbankasi.oyuncularsendikasi.org adresinden ulaşabilirsiniz.

http://sesbankasi.oyuncularsendikasi.org/wp-login.php adresinden kullanıcı adınız/e-posta adresiniz ve şifrenizle giriş yaparak bilgi formunuzu güncelleyebilirsiniz.